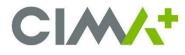

## What is BitLocker?

BitLocker is a data protection solution which is integrated to the Windows operating system. Bitlocker ensures data confidentiality and reduces risks in case of theft or loss of a computer. It enables hard drive encryption and blocks the start up sequence if a modification to the material or the bios is detected, which can happen during a Windows update.

If your computer is locked by BitLocker, you must retrieve a recovery key to unlock it.

## How to obtain your BitLocker recovery key?

Type the following address into a web browser from your cell phone or other device (you may be prompted for your multi-factor authentication (MFA)): <u>https://aka.ms/aadrecoverykey</u>

+ Once on the Microsoft page, you need to authenticate yourself. Write your CIMA+ email address and click on Next.

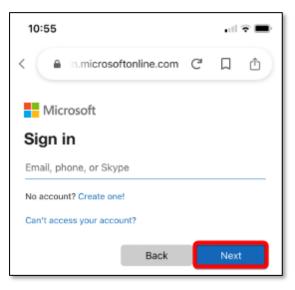

+ Add your CIMA+ account *password* and click on *Sign in*.

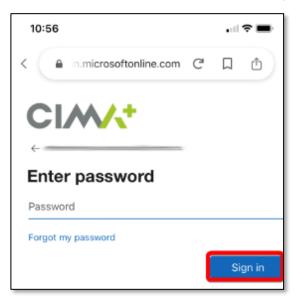

+ Click on the name of your computer (O-XXXX or P-XXXX) and an option menu will appear.

| Profile                                                                                               |
|----------------------------------------------------------------------------------------------------|
| Email:                                                                                                |
| Alternate email:                                                                                      |
| Phone:                                                                                                |
| Office: Longueuil, Longueuil                                                                          |
| Manage account<br>Change password<br>Edit security info<br>Review terms of use<br>Sign out everywhere |
| Devices & activity                                                                                    |

+ Click on **Get Bitlocker keys**.

|                     | 230-92               |  |  |  |
|---------------------|----------------------|--|--|--|
| Email:              |                      |  |  |  |
| Altern              | Alternate email:     |  |  |  |
| Phone               |                      |  |  |  |
| Office:             | Longueuil, Longueuil |  |  |  |
| Manage account      |                      |  |  |  |
| Change password     |                      |  |  |  |
| Edit security info  |                      |  |  |  |
| Review terms of use |                      |  |  |  |
| Sign out everywhere |                      |  |  |  |
| Devices & activity  |                      |  |  |  |
| 旦                   | iPhone de D          |  |  |  |
|                     | IPhone               |  |  |  |
| 口                   | P-14794              |  |  |  |
|                     | Windows              |  |  |  |
|                     | Domain joined        |  |  |  |
|                     | Disable device       |  |  |  |
| 2                   | Get BitLocker keys   |  |  |  |

You might have multiple key IDs under your computer number. Each key ID has a single recovery key associated to it.
Make sure you find the key ID which corresponds to the number written on your computer screen and click on *Show*.

| 10:51                                                           |  |  |  |
|-----------------------------------------------------------------|--|--|--|
|                                                                 |  |  |  |
| BitLocker keys for P-14794<br>OPERATING SYSTEM DRIVE<br>Key ID: |  |  |  |
| Recovery key:<br>Show                                           |  |  |  |
| ОК                                                              |  |  |  |
|                                                                 |  |  |  |

+ All you have to do now is to manually copy the recovery key number in the box provided on your computer with your keypad.

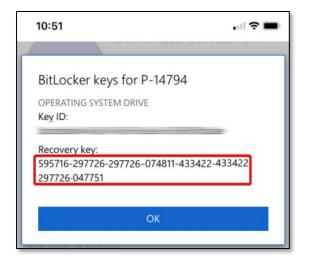

+ After typing the recovery key number, press *Enter* on your keypad to continue and start Windows.